# **Buying items on eBay using mobile App for iPhone/iPad**

May 29, 2015

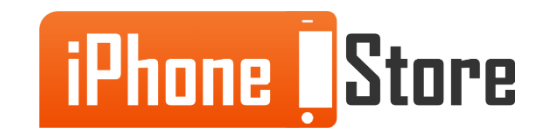

## **Buying items on eBay using mobile App for iPhone/iPad**

Buying items on eBay is easy on-the-go with the eBay Mobile App (Available FREE at iTunes)! The following slides will show you, step by step, how to search for items and make purchases from your mobile device.

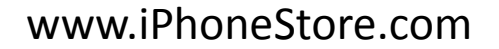

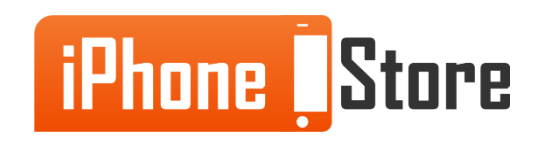

www.iPhoneStore.com

### **Step 1**

Download the app and sign in using your Ebay username and password.

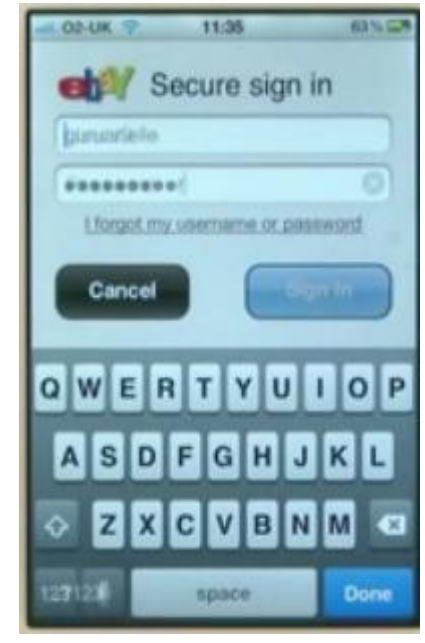

Image courtesy of: [gearlive.com](http://www.gearlive.com/)

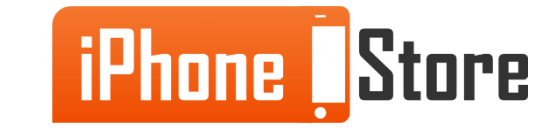

Once you have logged in to the Ebay app, you will be able to search for items or browse what's for sale.

To browse Ebay, tap "Browse Categories". A list of categories will appear. Scroll to and tap the one that best fits the item you are looking for.

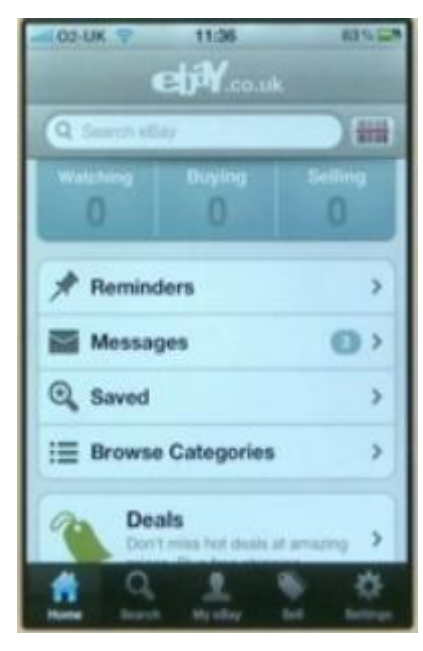

Image courtesy of: [gearlive.com](http://www.gearlive.com/)

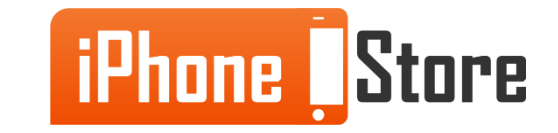

To search for a specific item tap the search bar at the top - the keyboard will open automatically type in the name of the item you are looking for (i.e. - "umbrella", "laptop", "HTC cellular phone") and tap "search".

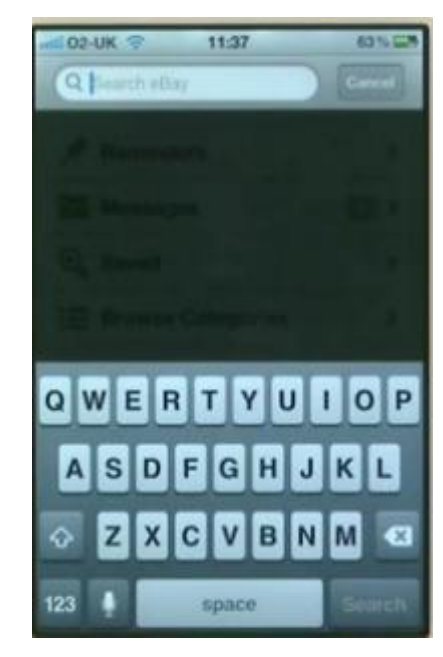

Image courtesy of: [Cultofmac.com](http://www.cultofmac.com/)

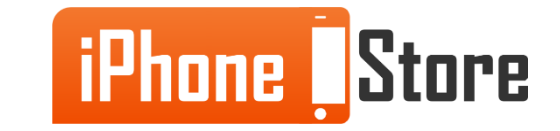

You can also tap "Deals" to see the top Ebay Deals as selected by Ebay and based on your previous searches!

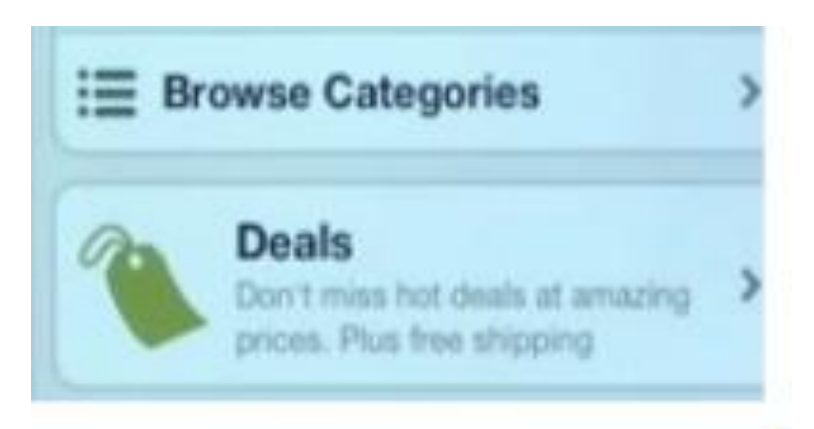

Image courtesy of: [gearlive.com](http://www.gearlive.com/)

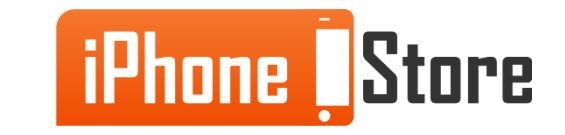

You can filter your results by tapping the tabs at the top of the search results page labeled "All", "Auction" or "Buy It Now".

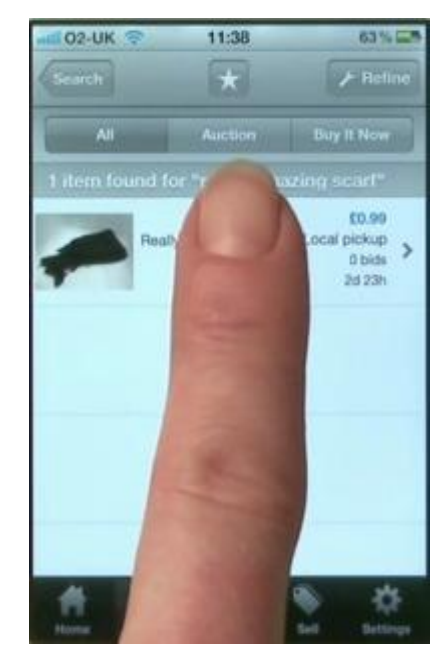

Image courtesy of: [Wikihow.com](http://www.wikihow.com/)

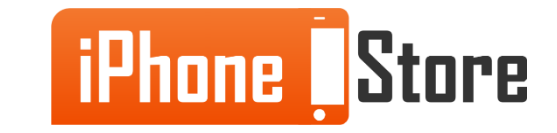

www.iPhoneStore.com

#### **Step 5.1**

If you would like to be more specific, tap "refine" to narrow your search results.

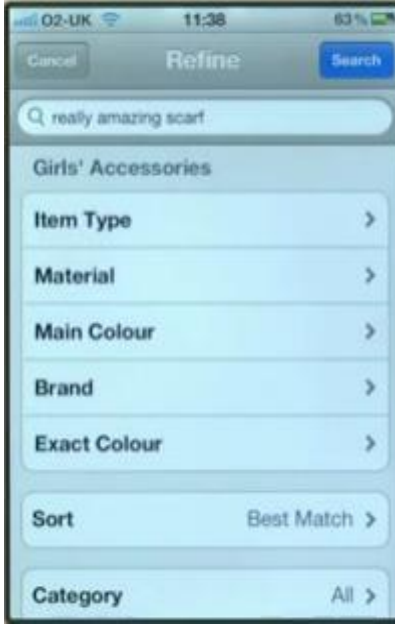

Image courtesy of: [gearlive.com](http://www.gearlive.com/)

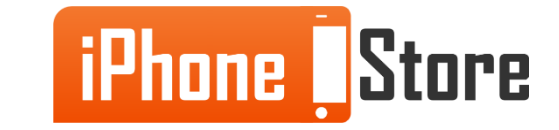

#### **Step 5.2 -** *Hint*

You can save this search for later by tapping on the Star (located at the top/middle of the screen). This is great if you are looking for gifts, or if you need to step away from your search!

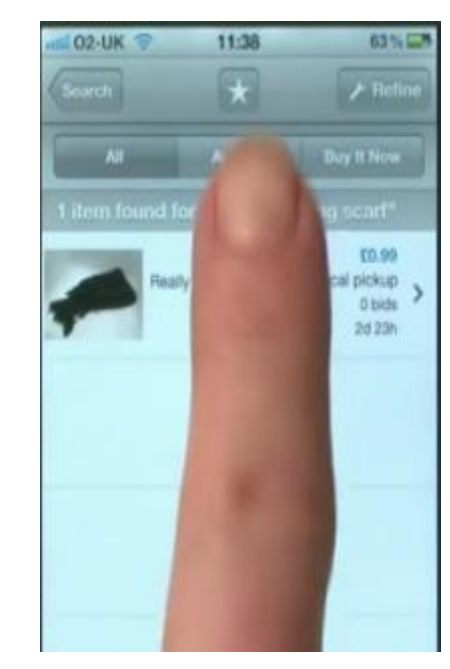

Wikihow.com

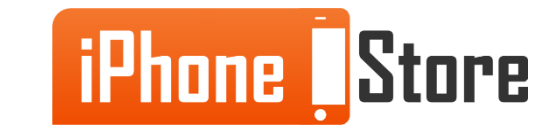

Once you have located the item you want, tap the item listing. The listing will open and you can view details like condition, shipping options, and pricing.

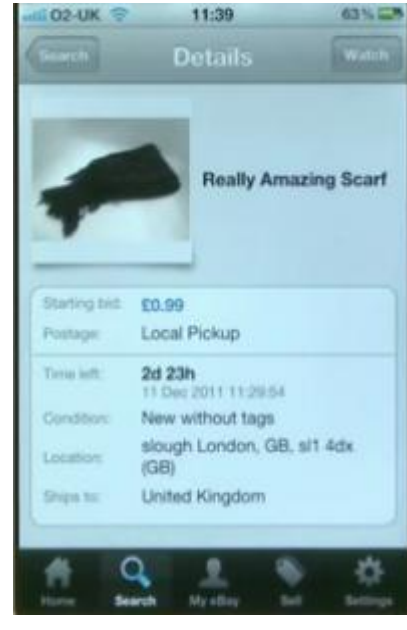

Image courtesy of: [Wikihow.com](http://www.wikihow.com/)

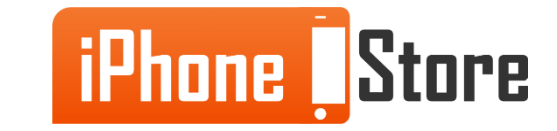

After reviewing the listing and deciding that this is the item you would like to purchase, scroll down and tap "Place a Bid" or "Buy it Now"

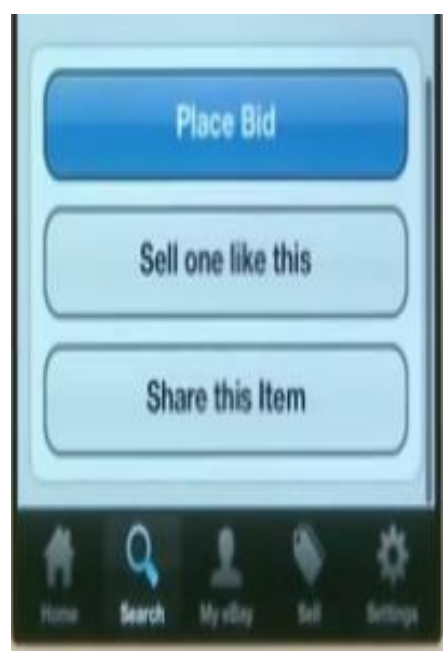

Image courtesy of: [gearlive.com](http://www.gearlive.com/)

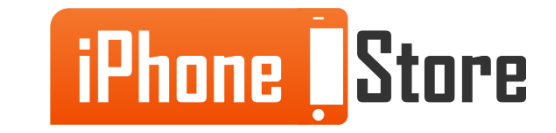

#### **Step 7.1**

If placing a bid: tap "Place a bid", enter the dollar amount you would like to spend and press "Bid".

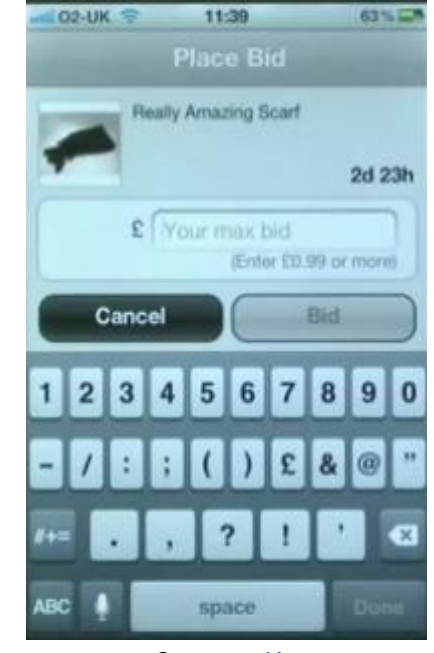

Image courtesy of: [gearlive.com](http://www.gearlive.com/)

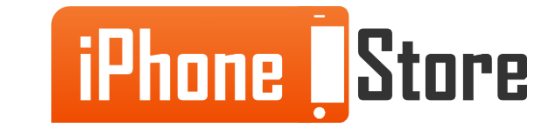

#### **Step 7.2**

The next screen will provide a review of your bid, check that your bid amount is correct and tap "Confirm Bid".

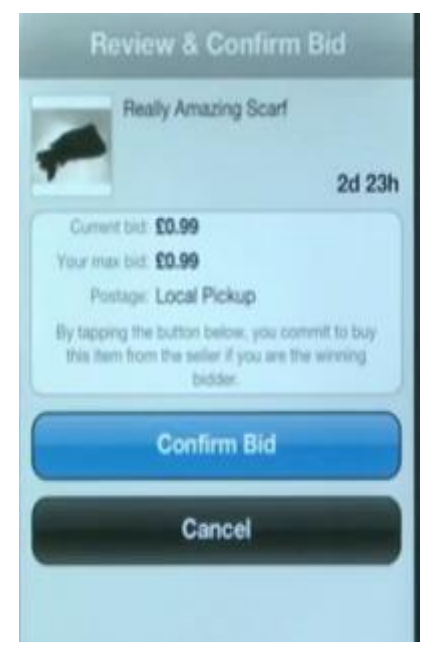

Image courtesy of: [gearlive.com](http://www.gearlive.com/)

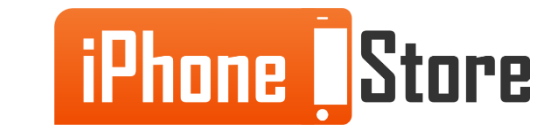

After placing a bid, watch the item and place more bids if someone outbids you. (This is the fun and exciting part!)

After you win the item, Ebay will send you a notification message with options on payment.

If you have chosen to "Buy it Now", Ebay will immediately take you to the payment screen.

Follow the prompts to pay for your item.

Now you can shop on Ebay from anywhere! Good luck bidding!

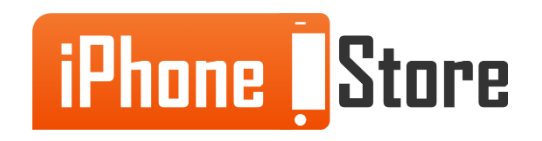

## **Additional Resources**

Here are some more articles and videos to help you buy on eBay using the Mobile App:

- [How to buy items using eBay App on iPhone](https://www.youtube.com/watch?v=c1Mzcy_h8N0)
- [eBay mobile account](http://pages.ebay.ca/help/account/mobile.html)
- [eBay app for iPhone](http://anywhere.ebay.com/mobile/iphone/ebay/)
- [Buy and sell right from iPhone](http://announcements.ebay.com/2010/11/just-released-buy-and-sell-right-from-your-iphone-with-one-app/) [with one app](http://announcements.ebay.com/2010/11/just-released-buy-and-sell-right-from-your-iphone-with-one-app/)

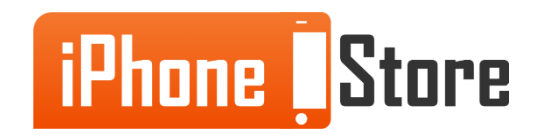

## **Get social with us!**

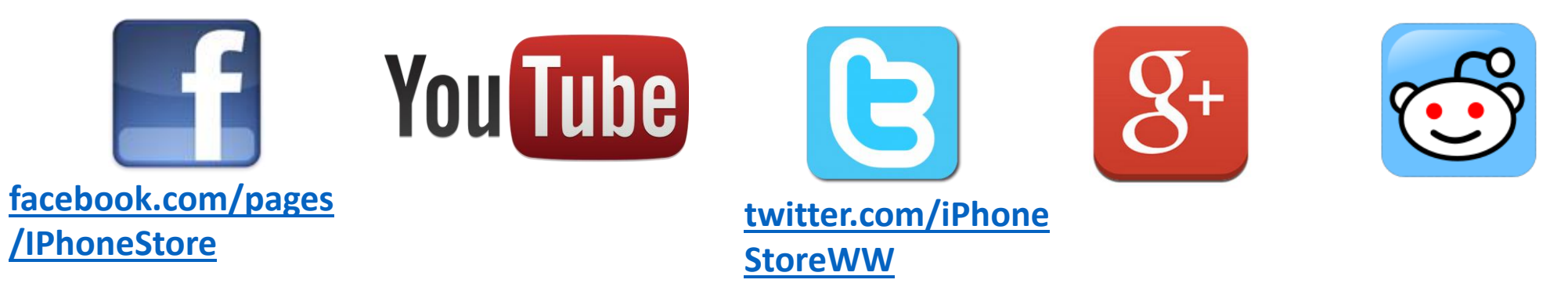

## **Click to Contact Us:**

**[iPhoneStore.com](http://www.iphonestore.com/)**

**[Email us](mailto:support@iphonestore.com)  [support@iphonestore.com](mailto:support@iphonestore.com)** 

© 2015 iPhoneStore.com All Rights Reserved

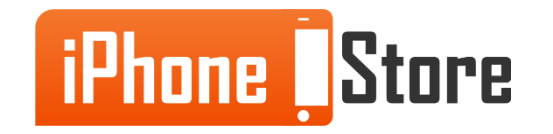